# **READYKEY K6100 Readykey for Windows** Photo ID Module Datasheet

## **Introduction**

This datasheet describes the Readykey for Windows Photo ID Module, which allows photographs of keyholders to be captured and stored with their record in the **Personnel** application. ID Cards can also be designed and printed.

The capture of images, design and printing of cards is achieved via a link to Loronix  $\circledR$ ImageShare II® system.

This is an extra feature that may be purchased as a K6110-P, and added to the Readykey for Windows system.

**Note:** In addition to having purchased the Readykey for Windows Photo ID option, the Loronix ImageShare II software and hardware must be installed on the workstation (PC) before photographs can be captured. Also, in order for ID cards to be printed, a suitable printer must be connected to the workstation, and for images to be captured, the Loronix ImageShare II video capture hardware, connected to a camera, must be installed in the workstation.

If the Readykey for Windows system is administered from more than one PC via a network, then the above notes are applicable to all workstations on the system where images are to be captured and/or ID cards printed. However captured images can be displayed on any Readykey for Windows workstation, without needing the ImageShare II software/hardware installed on that particular workstation.

This datasheet covers the use of the Readykey for Windows features only. Specifically it does not include information on setting up and troubleshooting the Loronix and video capture hardware, nor to designing ID cards , please refer to the Loronix ImageShare II documentation for more detailed information on the setup and operation of the Loronix ImageShare II product.

# **Personnel Application**

If the Loronix ImageShare II software and hardware is installed, **and** the Readykey for Windows Photo ID option (K6110-P) has been purchased, then the Readykey for Windows **Personnel** application will include two extra buttons, a **Grab Photo** and a **Print ID Card**.

A space in the upper right corner of the **Personnel** window will display the image assigned to the keyholder, when the **Display Photo ID** box has been checked.

Windows™ is a trademark of Microsoft Corporation Loronix  $\circledR$  and ImageShare II $\circledR$  are registered trademarks of Loronix Information Systems, Inc. \_\_\_\_\_\_\_\_\_\_\_\_\_\_\_\_\_ *K6100 Readykey for Windows Photo ID Module Datasheet* \_\_\_\_ 17307 Ver. 3.0

If the Readykey for Windows Photo ID option has been added, but either the Loronix software or hardware has not properly been installed, then the operator will be able to only view existing captured and stored images, but not capture new images or print ID cards.

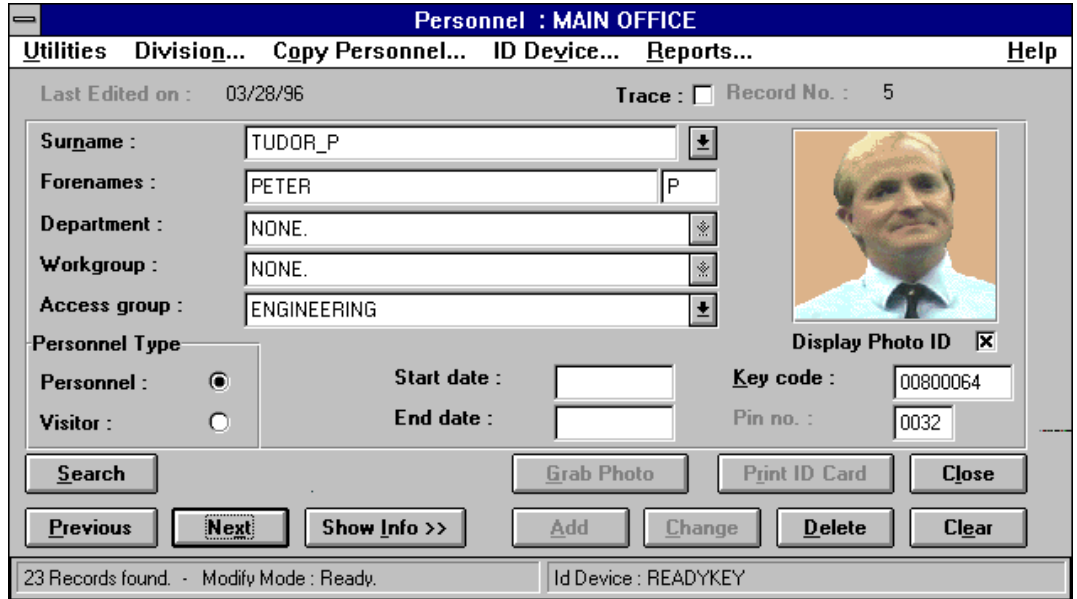

# **Capturing Images**

Images can be either captured 'live' from a camera connected to the Loronix ImageShare II hardware, or imported, in Windows bitmap (BMP), RLE or DIB formats.

- 1. If your Readykey for Windows system consists of more than one division, make sure that the correct division name is displayed in the title bar. Select **Division...** to switch divisions if necessary.
- 2. Search for the keyholder for whom you wish to capture an image , refer to the *Readykey for Windows User Instructions* or On-line Help for information on how to search for keyholder(s).
- 3. When the correct keyholder information is displayed, choose **Grab Photo** from the main **Personnel** screen, you will be then presented with a choice of sources for the photo:

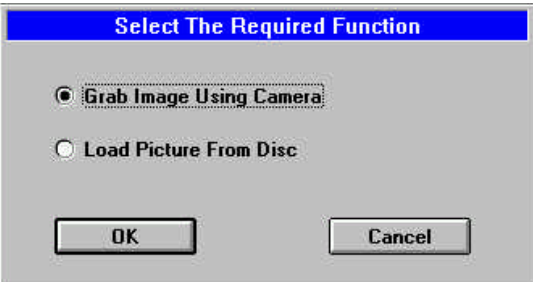

4. Select the desired source, and choose **OK**, or choose **Cancel** to return to the main **Personnel** screen.

### **Grabbing Images Using a Camera**

**Note:** For detailed information on capturing images via this method, refer to the Loronix ImageShare II Users Guide, Adding a New Cardholder and Capturing a Video Image.

- 1. Providing a suitable video capture card and camera are connected, a 'live' image from the camera will now be displayed.
- 2. When the required image is displayed, choose **Freeze,** the image will be frozen (still). You may return to live images by choosing the **Live** button.
- 3. With the frozen image displayed, a rectangular 'crop box' will be superimposed on the captured image. This may be moved by dragging it using the mouse.
- 4. Once you are satisfied with the captured image, choose **OK** to return to the Readykey for Windows main **Personnel** screen.

#### **Loading a Saved Picture from a Disc or Drive**

This option allows saved graphic images to be imported to Readykey for Windows.

The following formats are supported:

- Windows Bitmap (BMP)
- Run Length Encoded (RLE)
- Device Independent Bitmap (DIB)
- 1. Select the correct file format from the **List Files of Type** box.
- 2. Select the **Drive** and **Directory** where the files are stored.
- 3. Select the required file name from the list and choose **OK.**

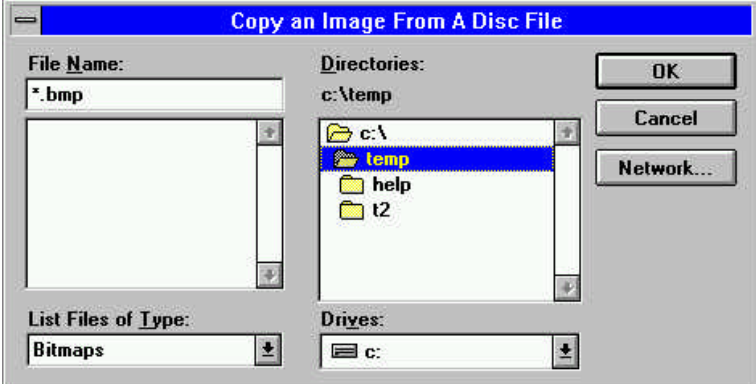

# **Administering of Personnel with Images**

### **Displaying Images**

If an image is assigned to a keyholder, then it may be displayed on the main **Personnel** application screen with the remainder of their information (Names, Access Group, etc.)

However, displaying images for keyholders may use considerable system resources and possibly degrade the performance of Readykey for Windows. If performance is found to be affected, then the Display Photo IDbox may be left unchecked, which will cause images **NOT** to be displayed for **ALL** keyholders. Refer to the PC Specification section described later for additional information.

#### **Reports**

Images will not be included in printed reports from the Readykey for Windows system.

### **Personnel Utilities**

Images will be transferred on multiple division systems if the **Copy Personnel...** utility is used.

Images will not be exported and cannot be imported when using the Import/Export Personnel utilities. However, images that have been previously captured and stored as a Bitmap could be added later to the corresponding keyholders using the option of loading the picture from a disc or drive.

# **Printing ID Cards**

The **Print ID Card** button in the main **Personnel** screen passes instructions to the Loronix software to print an ID card for the current keyholder.

The design, format and contents of the card are configured separately, from within the Loronix Badge Designer utility.

# **Considerations**

### **Disk Space**

When images are stored for keyholders, additional hard disk space will be required , typically the amount of space required will **Triple**.

The table below illustrates the amount of disk space required for some typical database sizes:

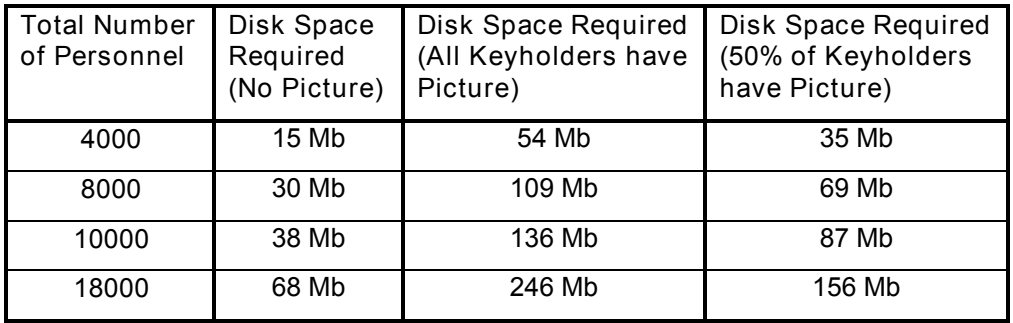

**Note:** The above values are per division.

It is important that the space and the effect on system resources and performance are taken into consideration when purchasing the PC.

### **System Resources**

As described earlier, displaying a captured image within **Personnel** will degrade system performance. It is therefore recommended that for normal operation of Readykey for Windows the Display Photo ID box is left unchecked. It can then be turned on temporarily when required, for example after capturing a new image or before printing an ID card.

**Note:** Turning off the **Display Photo ID** option does not remove the facility to either capture images or print ID cards.

### **PC Specification**

Contact Loronix and Radionics Customer Service to discuss a recommended PC Specification for using the Loronix ImageShare II software before purchasing a PC for use with Readykey for Windows.